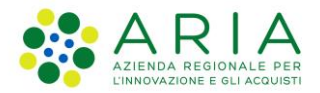

**Classificazione: pubblico**

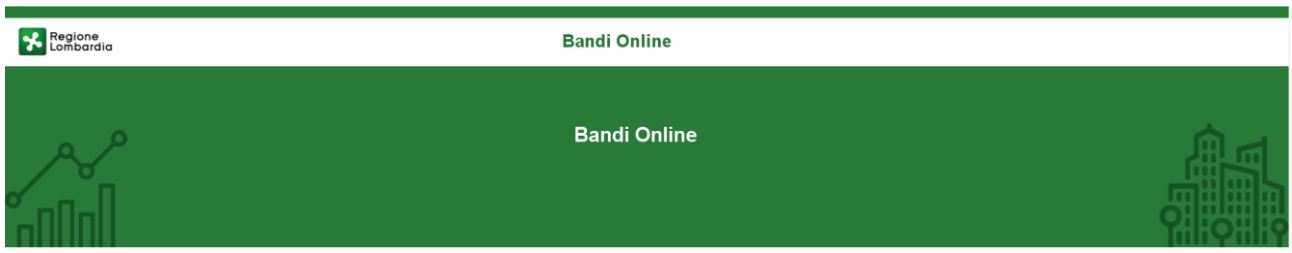

# Finanziamenti on line

-

Manuale per la presentazione dell'Atto di Adesione Unico, delle doti e dei progetti formativi per il bando:

# **"Garanzia Giovani fase II - Recupero della dispersione scolastica e formativa (Misura 2-B)"**

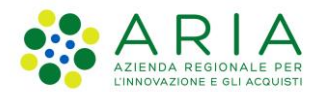

#### Classificazione: pubblico

### **Indice**

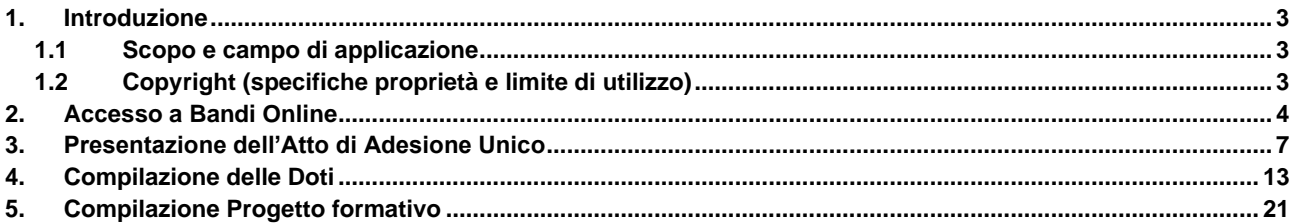

### **Indice delle Figure**

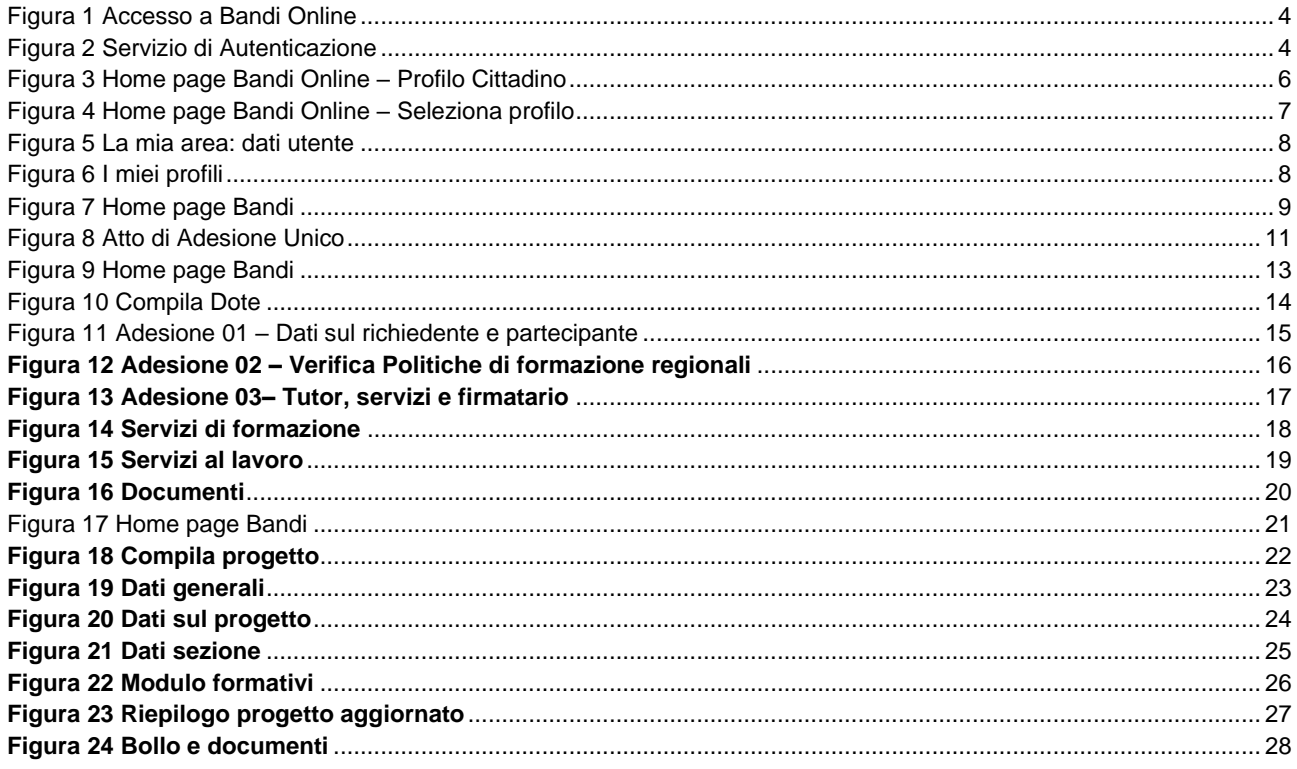

## <span id="page-2-0"></span>**1. Introduzione**

Il Sistema, "*Bandi Online*", è un servizio web, messo a disposizione da Regione Lombardia che permette a cittadini, imprese ed enti pubblici e privati di presentare on-line richieste di contributo e di finanziamento a valere sui fondi promossi dalla Regione Lombardia e dalla Comunità Europea.

### <span id="page-2-1"></span>**1.1 Scopo e campo di applicazione**

Scopo di questo documento è descrivere le modalità operative per la compilazione dei seguenti moduli del bando "**Garanzia Giovani fase II - Recupero della dispersione scolastica e formativa (Misura 2-B)**":

- **Accesso a Bandi Online**
- **Compilazione Domanda**

### <span id="page-2-2"></span>**1.2 Copyright (specifiche proprietà e limite di utilizzo)**

Il materiale è di proprietà di ARIA S.p.A. Può essere utilizzato solo a scopi didattici nell'ambito del Progetto "Bandi Online". In ogni caso la presente documentazione non può essere in alcun modo copiata e/o modificata previa esplicita autorizzazione da parte dell'area Servizi per la Formazione e l 'E-learning.

## <span id="page-3-0"></span>**2. Accesso a Bandi Online**

Tutti i cittadini che intendono avvalersi dei servizi offerti da Bandi Online devono effettuare l'accesso al sistema previa registrazione e autenticazione.

Per accedere a Bandi Online è necessario digitare l'indirizzo web: **[www.bandi.regione.lombardia.it](http://www.bandi.regione.lombardia.it/)**

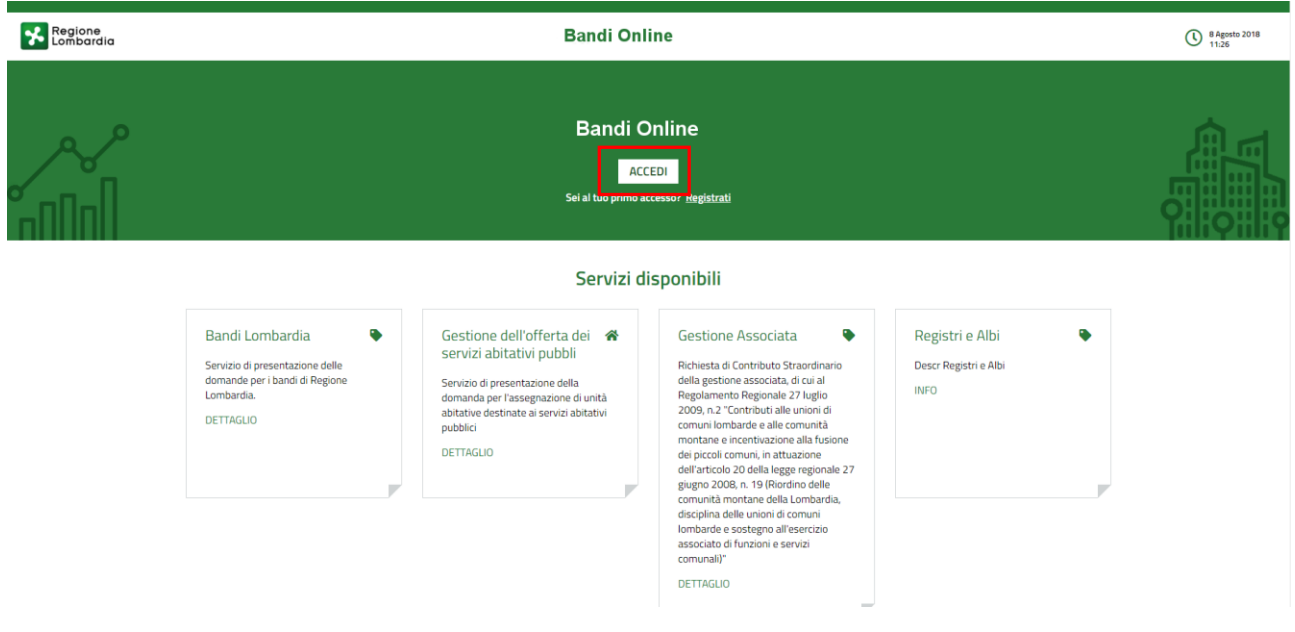

**Figura 1 Accesso a Bandi Online**

<span id="page-3-1"></span>**ACCEDI** Dalla home page Bandi Online cliccando su "**Accedi al Servizio"** il sistema riporta alla pagina di autenticazione da cui è possibile accedere al servizio.

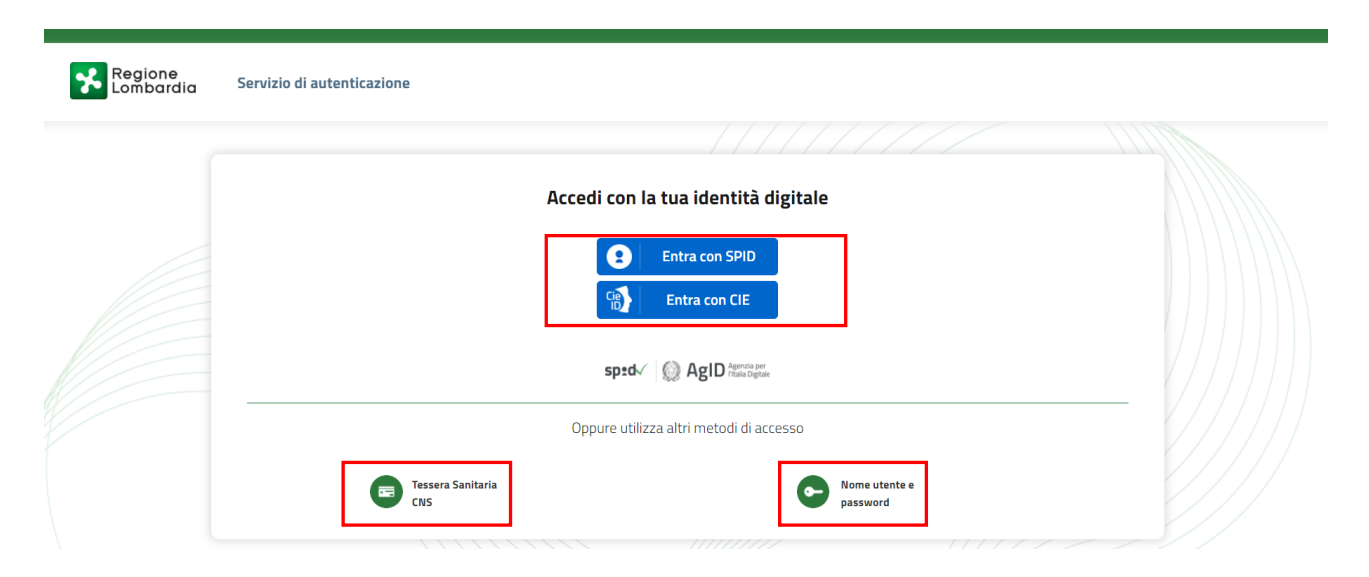

#### <span id="page-3-2"></span>**Figura 2 Servizio di Autenticazione**

Da questa pagina è possibile accedere ai servizi offerti da Bandi Online scegliendo la modalità di autenticazione preferita tra:

Autenticazione con LA TUA IDENTITA' DIGITALE: cliccando su **e** Entra con SPID inserendo le credenziali (username e password) SPID nella pagina che apre il sistema **oppure** cliccando su e utilizzando la propria Carta di Identità Elettronica (CIE) con pin per autenticarsi; **Tessera Sanitaria** 驡 e utilizzando la **Autenticazione con TESSERA SANITARIA CNS**, cliccando su e **CNS** e utilizzando la

#### **ATTENZIONE**

tessera CNS per autenticarsi;

Per poter accedere al servizio è necessario essere registrati e validati a sistema.

L'accesso tramite smartcard richiede il lettore di Smart card, la tessera sanitaria CRS o CNS abilitata con pin e il sistema di gestione "CrsManager", disponibile sul sito:<http://www.crs.regione.lombardia.it/>.

L'accesso tramite SPID richiede che l'utente sia già in possesso delle credenziali (nome utente e password) SPID, che permettono l'accesso a tutti i servizi online della Pubblica Amministrazione. Tali credenziali sono rilasciate dai soggetti (detti identity provider) autorizzati, tra cui ad esempio Aruba, Infocert, Poste, Sielte o Tim. Per informazioni è possibile consultare il sito istituzionale di riferimento:<https://www.spid.gov.it/> .

L'accesso tramite CIE richiede la Carta di Identità Elettronica (CIE) con il suo codice PIN e l'utilizzo dell'app CieID, scaricandola sul proprio cellulare. Nel caso in cui non si abbia la possibilità di scaricare l'app CieID è possibile utilizzare un lettore smart card contactless. Per informazioni è possibile consultare il sito istituzionale <https://www.cartaidentita.interno.gov.it/identificazione-digitale/cie-id/> .

Una volta autenticati il sistema apre l'Home page di Bandi Online.

#### **ATTENZIONE**

Il sistema si apre con il Profilo "*Cittadino*" attivo nel caso di primo accesso a sistema, altrimenti si apre con l'ultimo profilo utilizzato attivo.

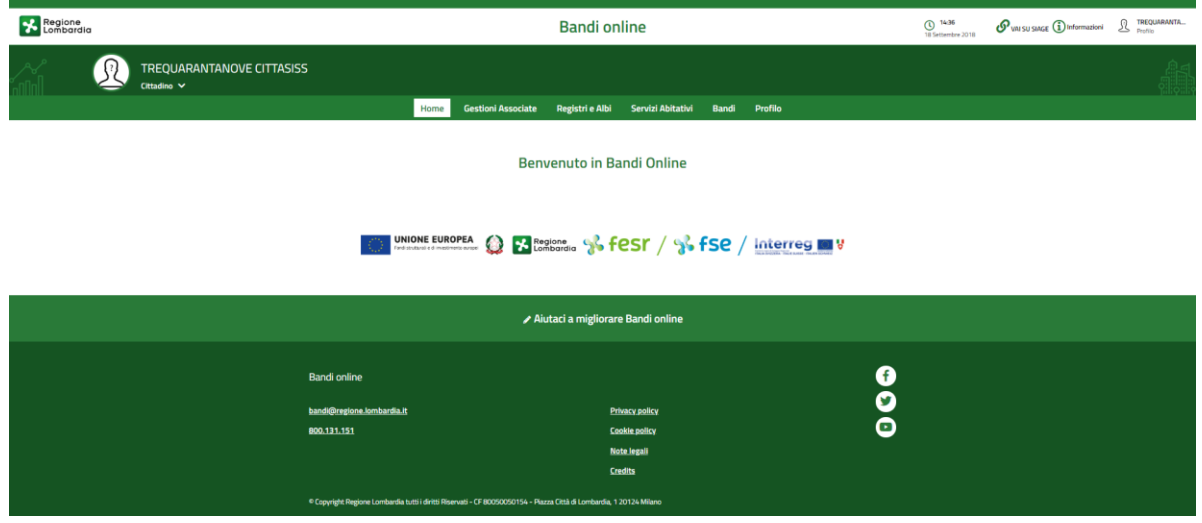

<span id="page-5-0"></span>**Figura 3 Home page Bandi Online – Profilo Cittadino**

# <span id="page-6-0"></span>**3. Presentazione dell'Atto di Adesione Unico**

Per poter compilare le domande di adesione a "*Garanzia Giovani fase II - Recupero della dispersione scolastica e formativa (Misura 2-B)*", è necessario che i soggetti coinvolti presentino l'Atto di Adesione Unico. Solo dopo questa operazione sarà consentito presentare le varie richieste di dote ed i progetti formativi.

### *La compilazione dell'Atto di adesione unico è richiesta sia agli operatori accreditati al lavoro che alle istituzioni formative.*

*L'ente è tenuto a compiere tale operazione una volta sola.*

*La compilazione dell'Atto di Adesione Unico è proposta in automatico dal sistema al primo tentativo di presentazione di una domanda di dote. Per tutte le doti successive il sistema informerà l'utente che l'atto è già stato presentato.*

Dalla home page fare click sul profilo riportato nella barra del menu in alto a destra.

Il sistema visualizza il menu a tendina con l'elenco dei profili. Scorrere l'elenco dei profili e selezionare quello di interesse, per attivarlo.

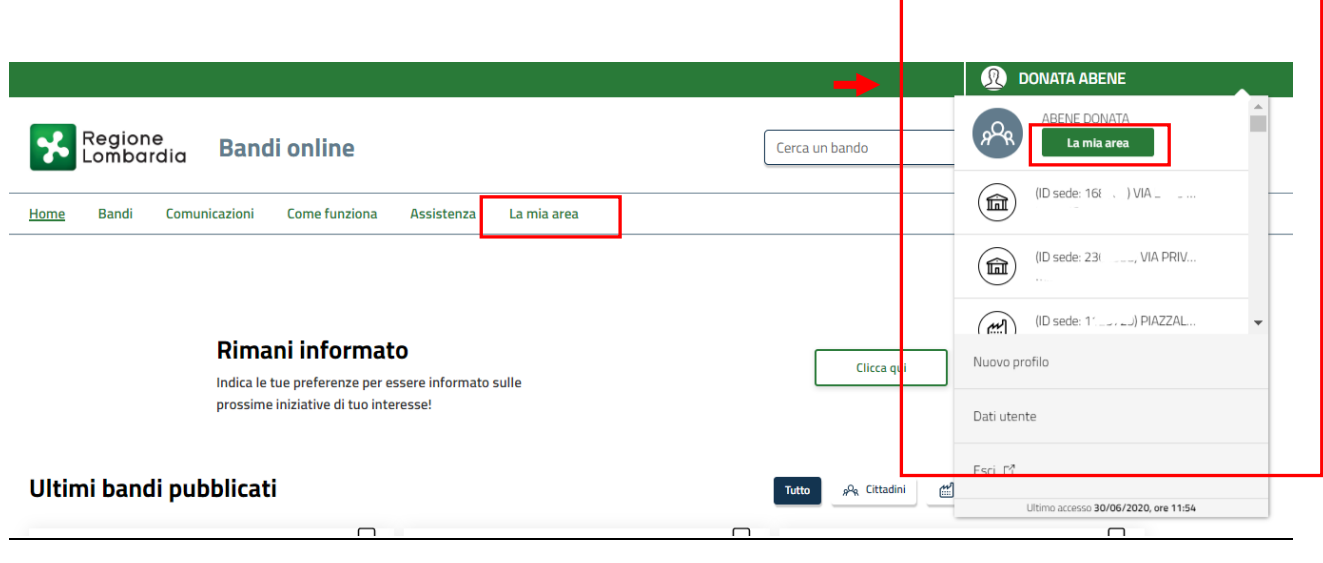

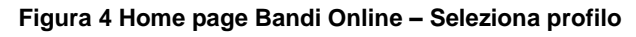

<span id="page-6-1"></span>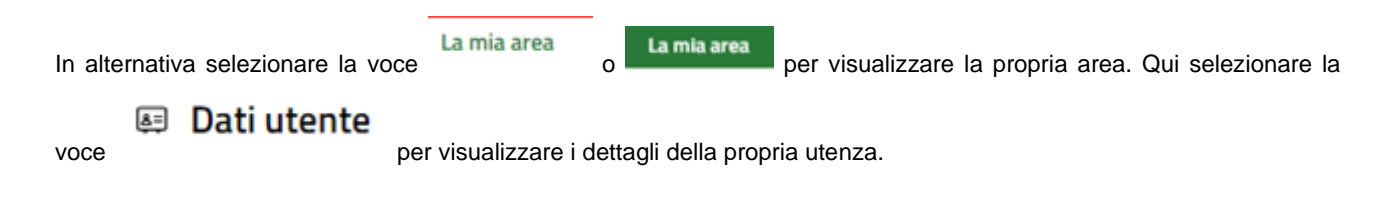

Rev. 00 –Manuale Bandi Online – "Garanzia Giovani fase II - Recupero della dispersione scolastica e formativa (Misura 2-B)" – Atto di Adesione Unico, presentazione dote e progetto formativo

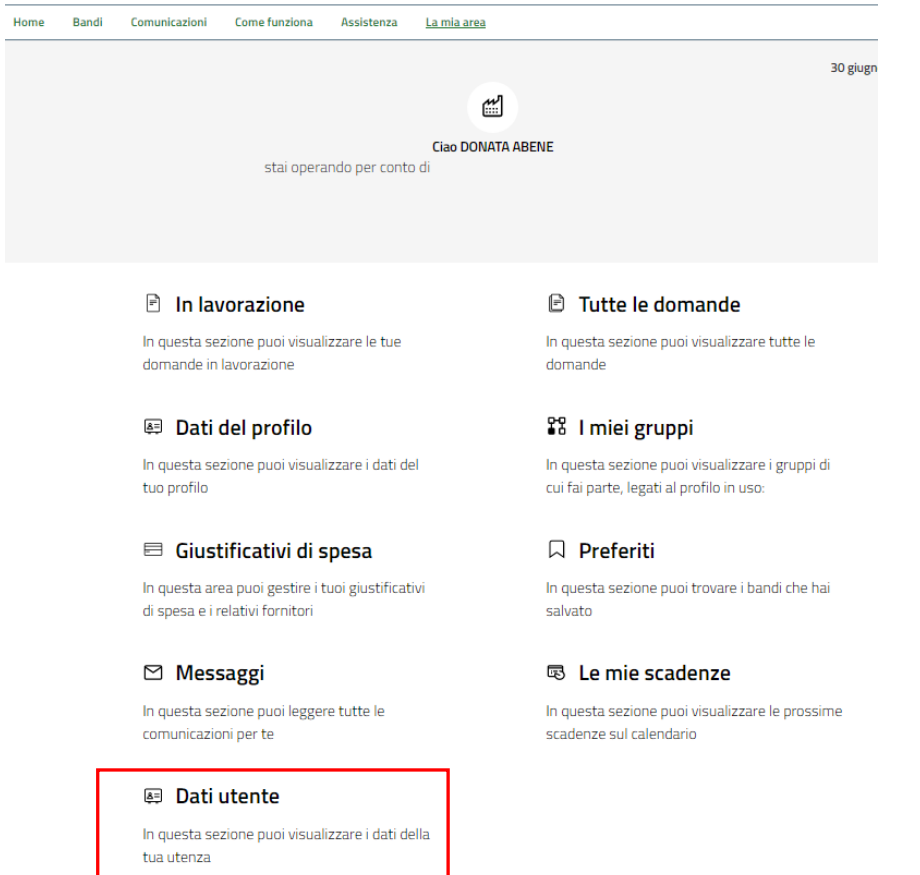

#### **Figura 5 La mia area: dati utente**

<span id="page-7-0"></span>Visualizzati i dati utente, selezionare la Tab "I MIEI PROFILI" per visualizzare l'elenco dei propri profili.

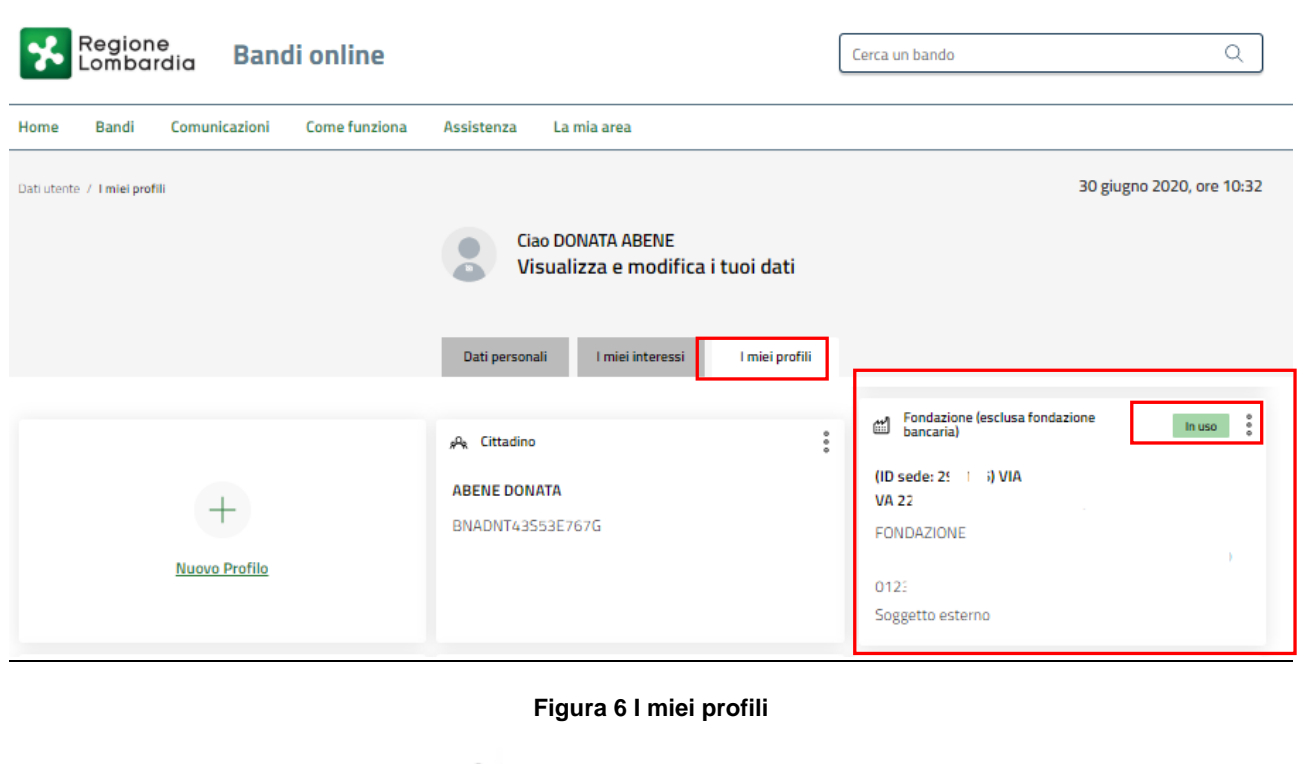

<span id="page-7-1"></span>Individuato quello di interesse fare clic su per poterlo utilizzare.

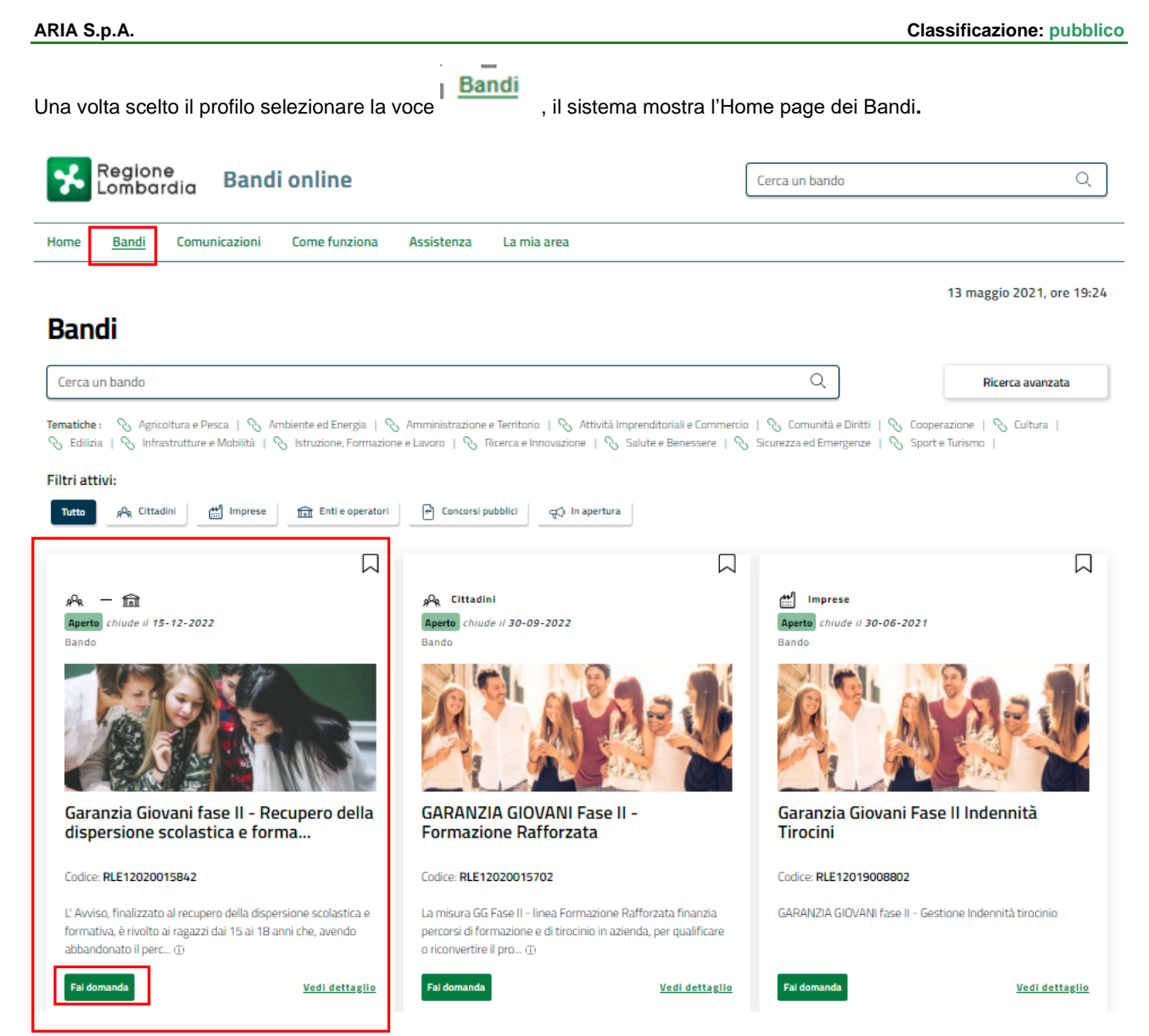

#### **Figura 7 Home page Bandi**

<span id="page-8-0"></span>Cliccando su "VEDI DETTAGLIO" Vedi dettaglio il sistema apre il collegamento alla pagina web da cui è possibile visualizzare le informazioni principali sul bando e accedere alla eventuale manualistica presente.

Cliccando su **Fai domanda** il sistema genera la domanda suddivisa in moduli da compilare.

Prende visione delle informazioni riportate nella schermata e selezionare **compliantio di apesione unico** per procedere con la presentazione dell'Atto di Adesione Unico.

#### **ATTENZIONE**

La compilazione dell'Atto di Adesione Unico è richiesta sia agli operatori accreditati al lavoro che procederanno con l'apertura delle doti sia alle istituzioni formative che compariranno come erogatori del servizio di formazione.

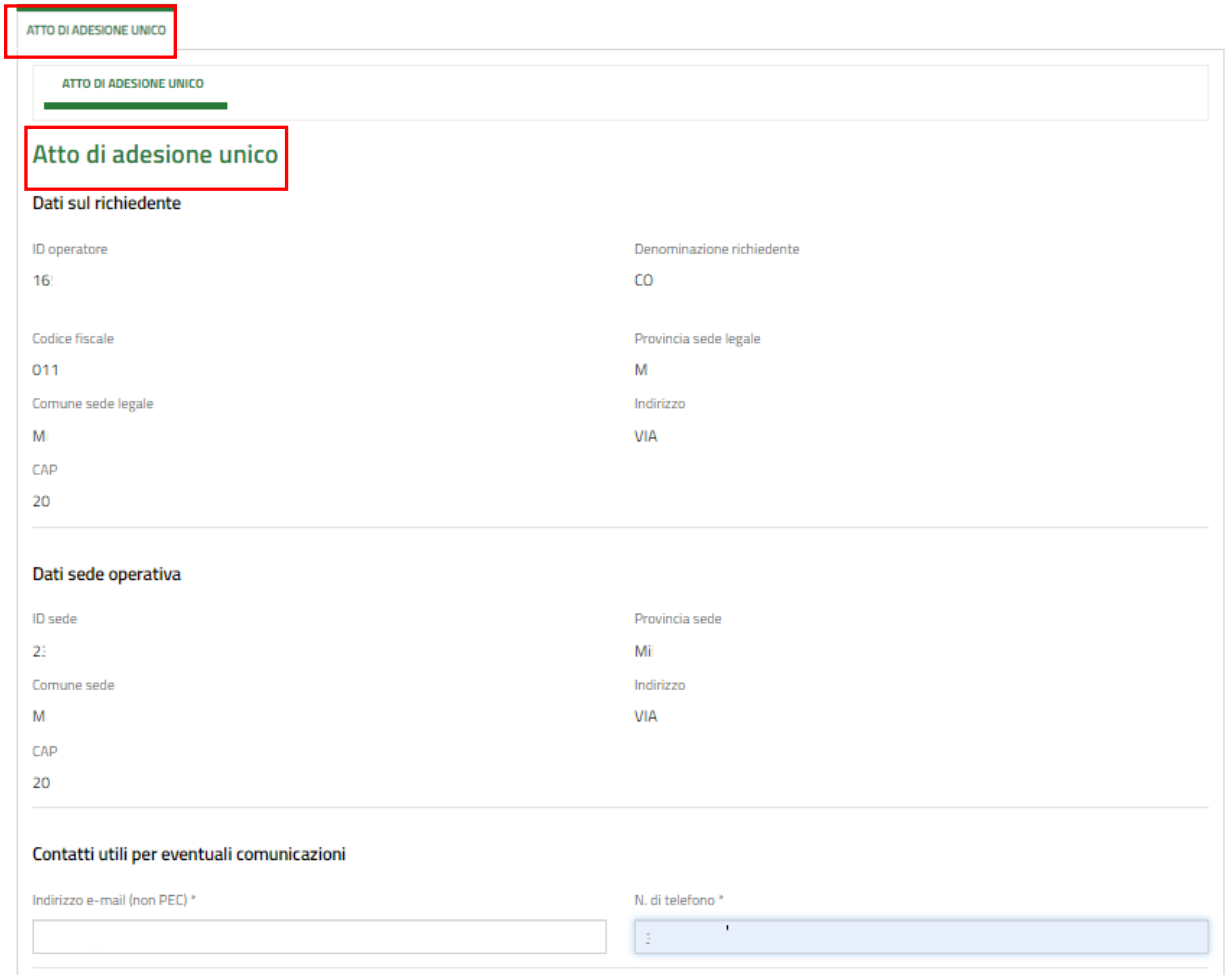

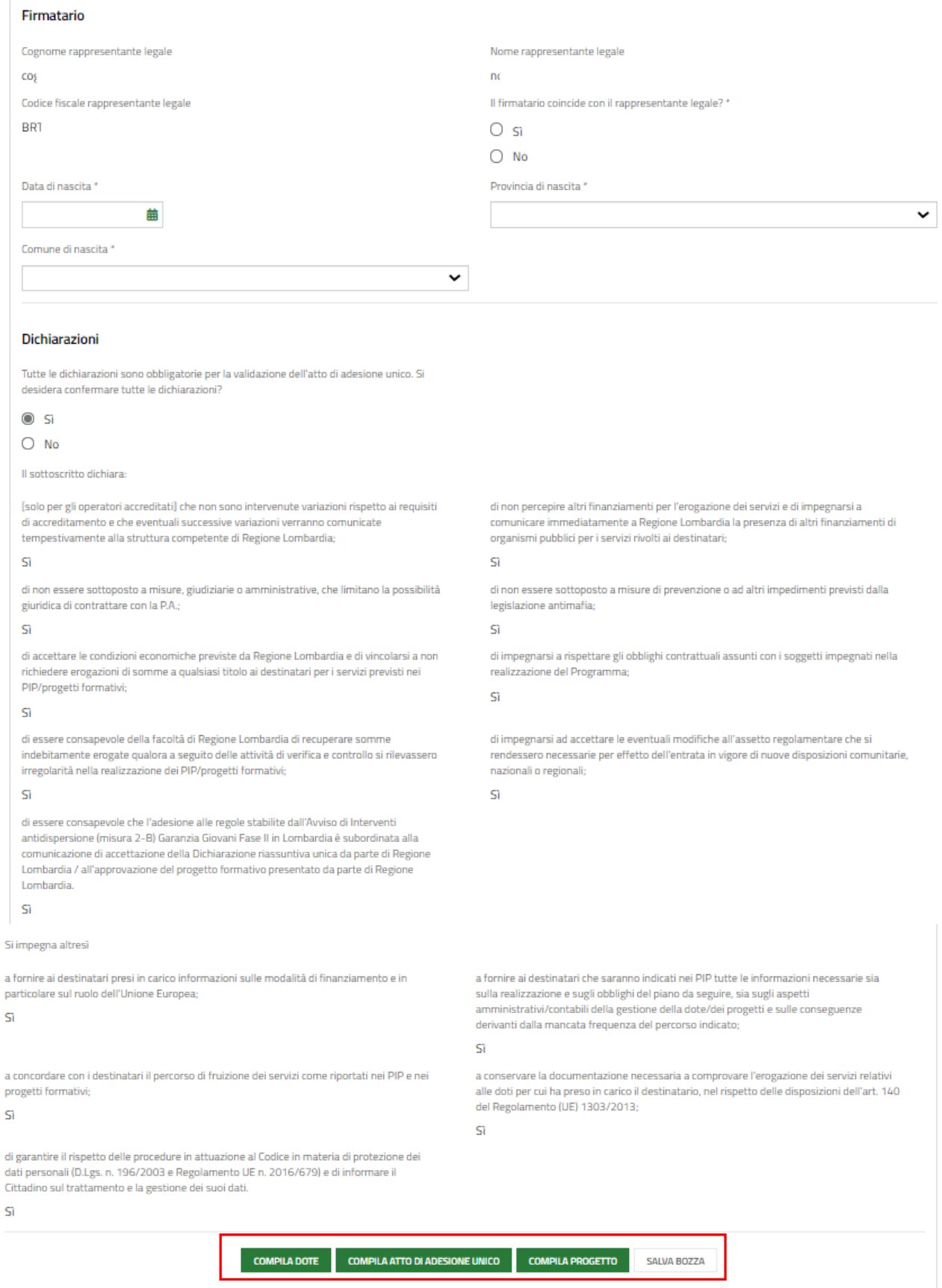

#### **Figura 8 Atto di Adesione Unico**

<span id="page-10-0"></span>Prendere visione dei **Dati sul richiedente,** dei **Dati sede operativa** e completare le informazioni mancanti richieste in merito ai **Contatti** ed al **Firmatario**.

#### **ATTENZIONE**

Nel caso in cui il firmatario non coincida con il rappresentante legale è necessario inserirne le informazioni richieste.

Concludere la compilazione valorizzando le **Dichiarazioni**, che sono tutte obbligatorie e richiedono risposta SI.

Per completare la presentazione dell'atto di adesione è necessario confermare le dichiarazioni e ricaricare a sistema il documento richiesto firmato digitalmente.

#### **ATTENZIONE**

#### *I campi marcati dall'asterisco sono obbligatori.*

All'invio dell'Atto di Adesione Unico il sistema effettua controlli sulle informazioni inserite nei termini di presenza dei dati obbligatori, formato e coerenza coi requisiti di partecipazione al bando. Nel caso in cui siano rispettate tutte le predette condizioni la pratica viene salvata e passa al modulo successivo, in caso contrario verrà segnalato in rosso il relativo messaggio di errore. Sarà necessario correggere i dati errati per poter proseguire.

#### **ATTENZIONE**

Solo dopo la protocollazione dell'Atto di Adesione Unico sarà possibile procedere con la compilazione delle doti e dei progetti formativi selezionando gli appositi bottoni

L'ATTO DI ADESIONE UNICO DEVE ESSERE PRESENTATO UNA SOLA VOLTA.

# <span id="page-12-0"></span>**4. Compilazione delle Doti**

Dopo aver presentato l'Atto di Adesione Unico è possibile procedere con l'inserimento delle domande di adesione (doti) al bando.

Per procedere alla compilazione delle Doti è necessario, accedere nuovamente al bando, selezionando il pulsante FAI DOMANDA.

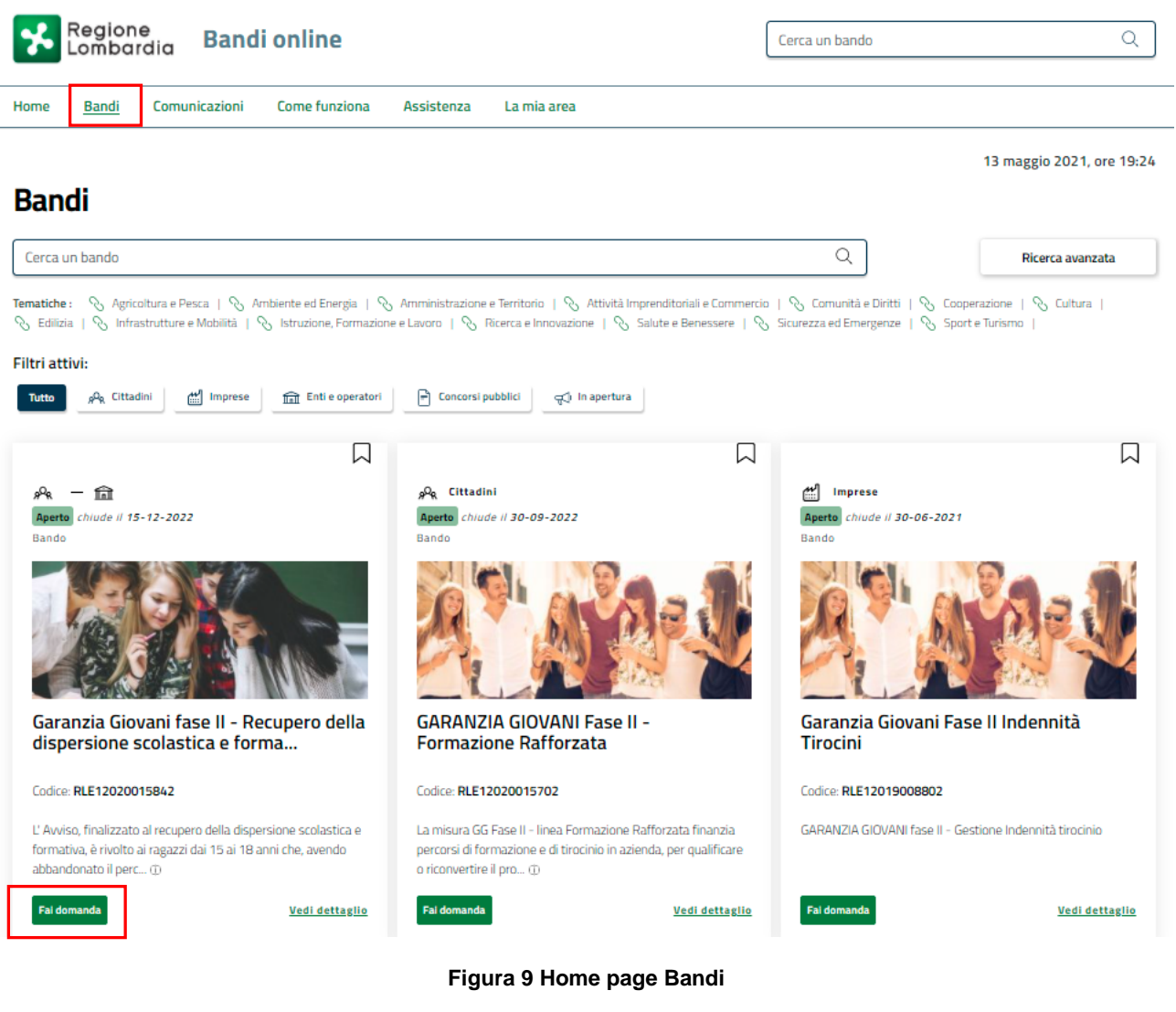

<span id="page-12-1"></span>Cliccando su **Fai domanda** il sistema visualizza la pagina Atto di adesione unico.

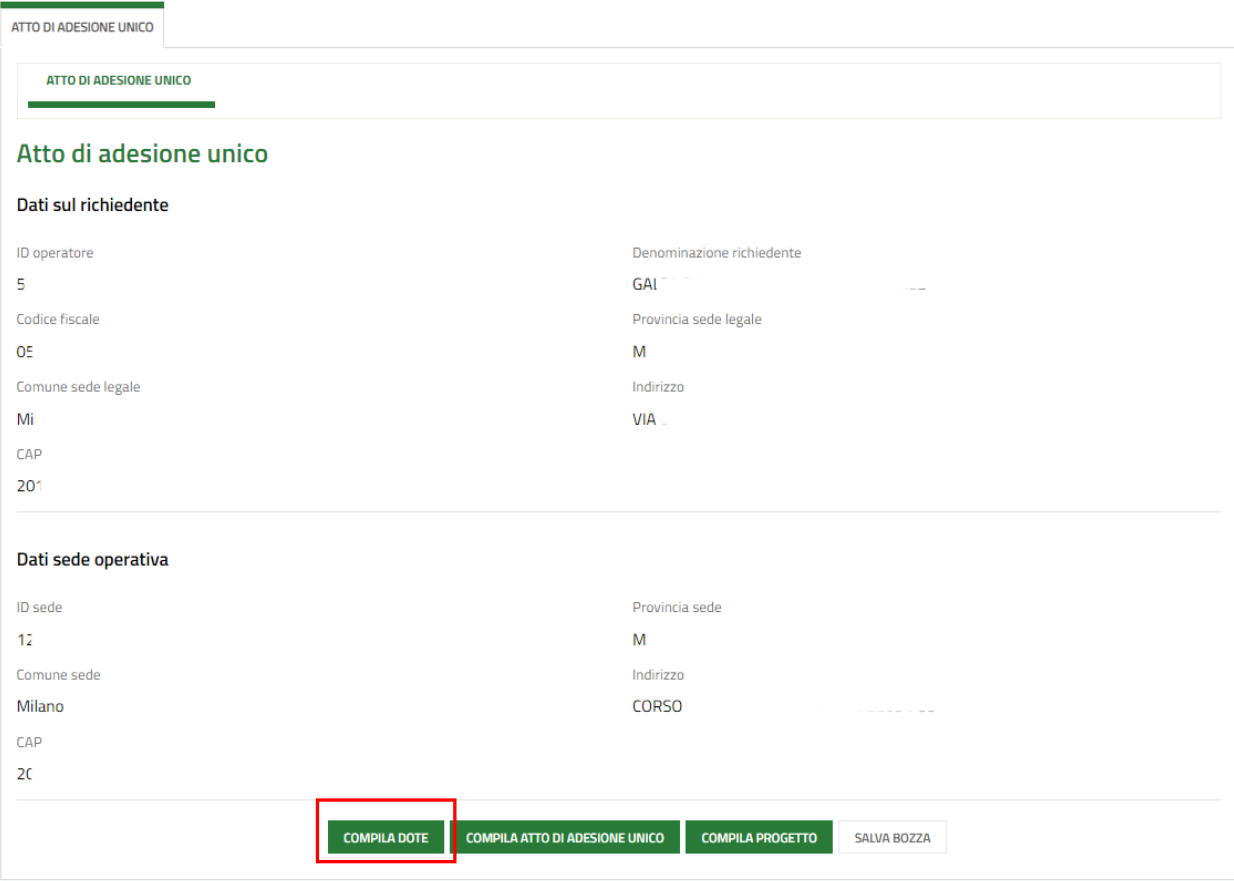

#### **Figura 10 Compila Dote**

#### <span id="page-13-0"></span>**ATTENZIONE**

Il sistema avvisa se è presente o meno un atto di adesione.

Selezionare il bottone **compila dote** per avviare il modulo di richiesta dote.

SI RICORDA CHE sarà possibile procedere con la richiesta di dote, solo in presenza di un atto di adesione protocollato.

SI RICORDA CHE tutte le doti dovranno essere presentate prima di compilare il progetto formativo di riferimento.

#### **ATTENZIONE**

Per la partecipazione dei minori, che non sono in possesso di SPID, è possibile richiedere l'attivazione del PIN con l'apposito modulo al seguente link::

#### **https://www.regione.lombardia.it/wps/wcm/connect/5aeb136c-ce89-4090-bf58-**

#### **b064e877fb5b/Modulo\_richiesta\_PIN\_attivdiretta\_EDITABILE.pdf?MOD=AJPERES&CACHEI**

#### **D=ROOTWORKSPACE-5aeb136c-ce89-4090-bf58-b064e877fb5b-nwSDXVL**

La compilazione della dote è consentita esclusivamente agli operatori accreditati ai servizi al lavoro e dovrà essere effettuata entro 4 giorni dalla presa in carico (presa in carico e successivi 3 giorni) effettuata in SIUL.

Per il partecipante dovrà risultare in SIUL una presa in carico "Garanzia Giovani – Dispersione Scolastica" attiva.

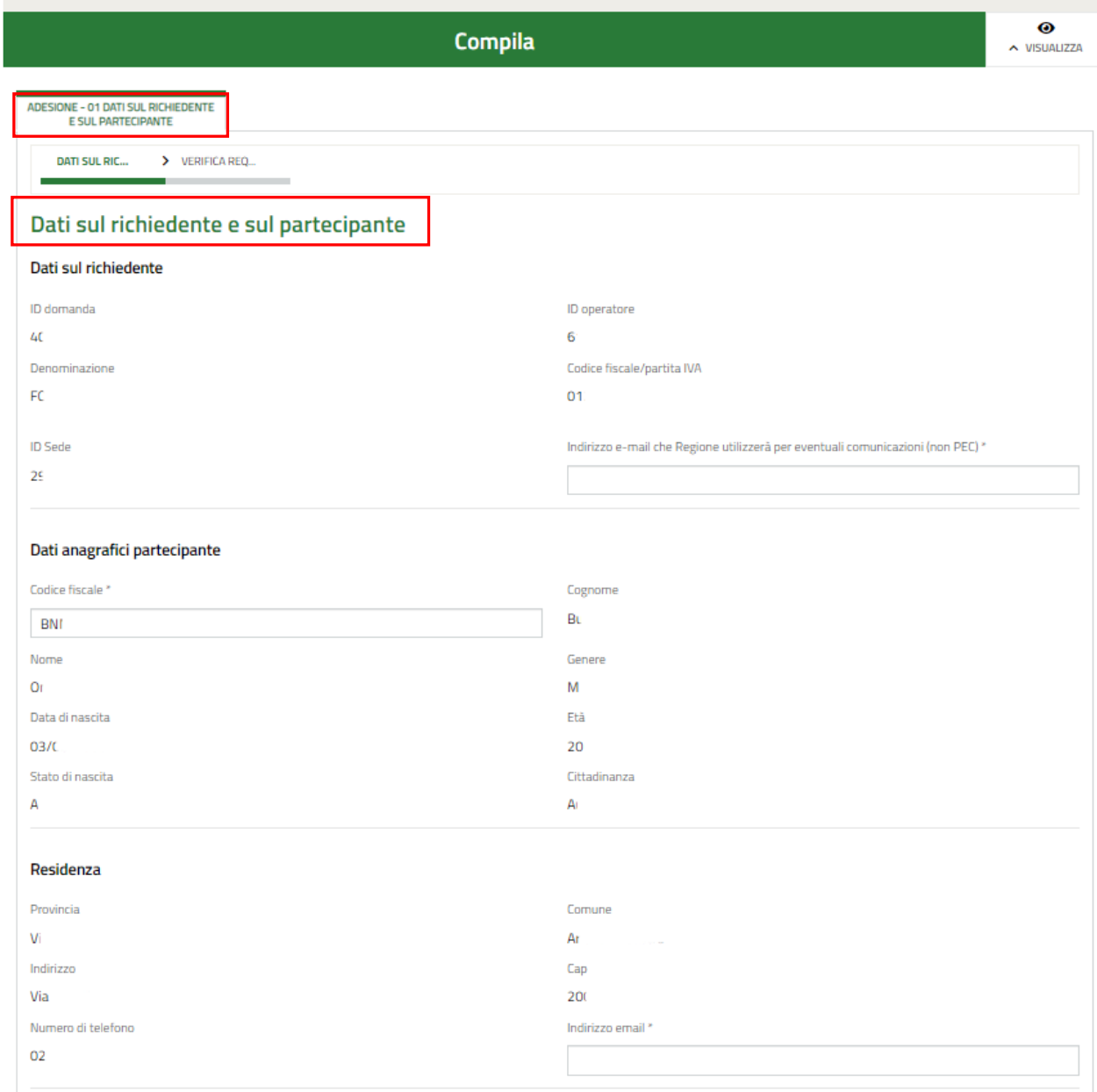

#### **Figura 11 Adesione 01 – Dati sul richiedente e partecipante**

<span id="page-14-0"></span>Il modulo è caratterizzato da due sezioni da compilare.

Prendere visione delle informazioni riportare e compilare quelle mancanti richieste.

Per passare da una sezione all'altra selezionare AVANTI. Il sistema verifica che siano state inserite correttamente tutte le informazioni richieste, e provvederà a segnalare eventuali discrepanze rilevate.

Una volta valorizzata anche la seconda sezione del modulo 1, fare clic su **MODULO SUCCESSIVO** per proseguire la compilazione.

### **ATTENZIONE**

#### *I campi marcati dall'asterisco sono obbligatori.*

Al termine della compilazione cliccare su **MODULO SUCCESSIVO** per passare al modulo successivo.

Il sistema effettua controlli sulle informazioni inserite nei termini di presenza dei dati obbligatori, formato e coerenza coi requisiti di partecipazione al bando. Nel caso in cui siano rispettate tutte le predette condizioni la pratica viene salvata e passa al modulo successivo, in caso contrario verrà segnalato in rosso il relativo messaggio di errore. Sarà necessario correggere i dati errati per poter proseguire.

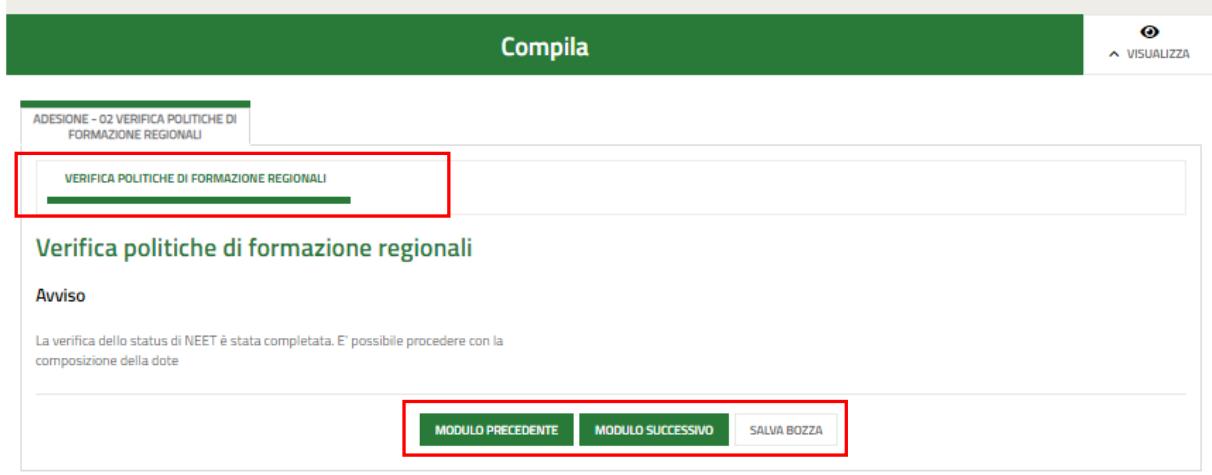

#### **Figura 12 Adesione 02 – Verifica Politiche di formazione regionali**

<span id="page-15-0"></span>Con la compilazione della dote verrà completata le verifica dello stato di NEET relativamente ai requisiti di non inserimento in cicli di formazione ed interventi di politiche attive.

Prendere visione dell'esito della verifica e, in caso di riscontro positivo sarà possibile proseguire con la compilazione della dote.

Al termine della compilazione, cliccare su **MODULO SUCCESSIVO** per accedere al modulo successivo.

Il sistema effettua controlli sulle informazioni inserite nei termini di presenza dei dati obbligatori, formato e coerenza coi requisiti di partecipazione al bando. Nel caso in cui siano rispettate tutte le predette condizioni la pratica viene salvata e passa al modulo successivo, in caso contrario verrà segnalato in rosso il relativo messaggio di errore. Sarà necessario correggere i dati errati per poter proseguire.

#### **ATTENZIONE**

**MODULO PRECEDENTE** 

Cliccando sul pulsante è possibile tornare allo step di compilazione precedente qualora si volesse

integrare o correggere dei dati inseriti nel modulo precedente.

Procedere compilando il terzo modulo *Adesione 03 – Tutor, servizi e firmatario* suddiviso in tre sezioni da compilare.

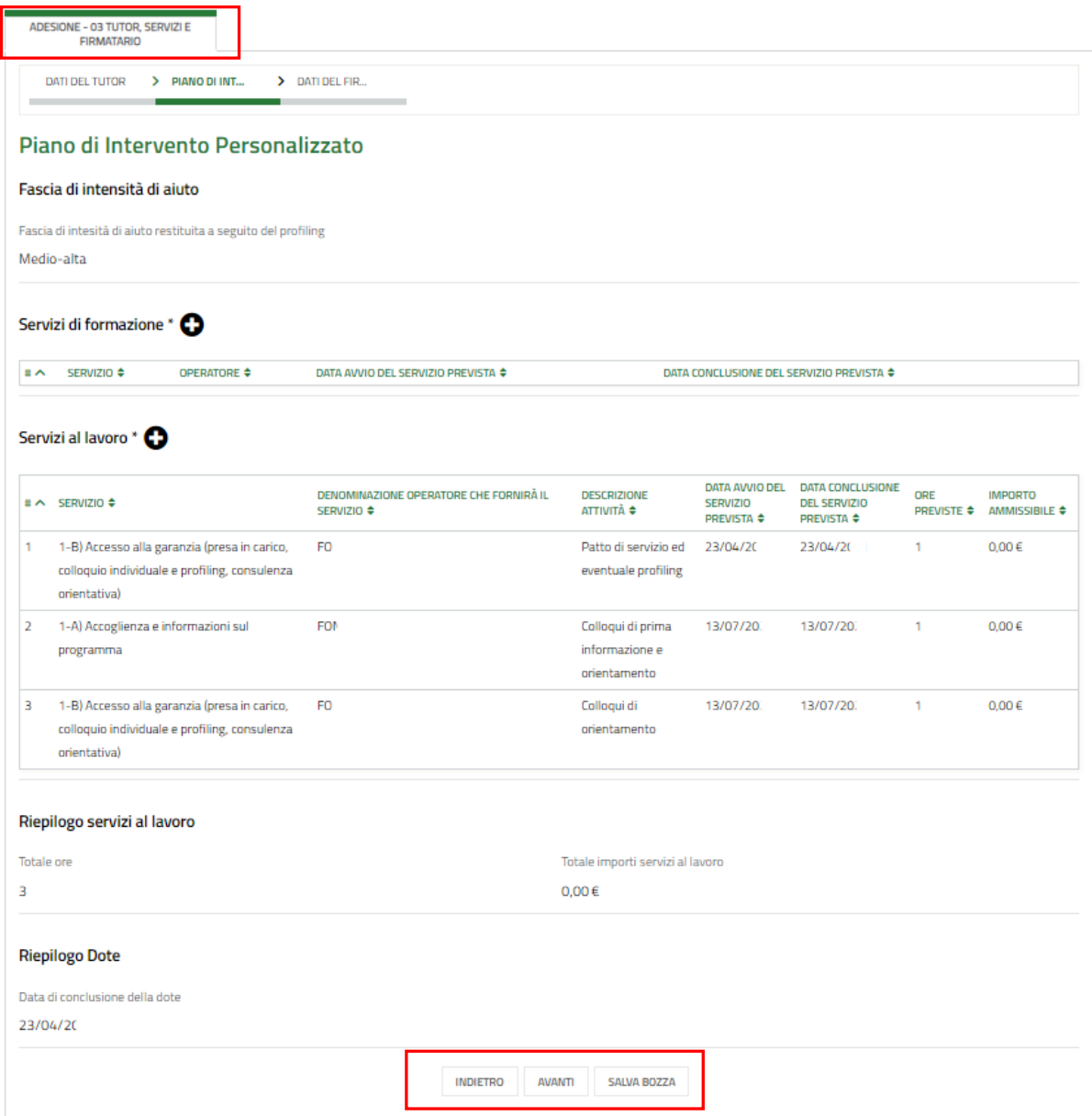

#### **Figura 13 Adesione 03– Tutor, servizi e firmatario**

<span id="page-16-0"></span>Nel terzo modulo è necessario compilare le sezioni inerenti Tutor, servizi e firmatario.

Sarà necessario compilare info del tutor e del firmatario nelle due sezioni dedicate e valorizzare le informazioni del Piano di intervento personalizzato.

Selezionare il bottone **+** per accedere alla maschera di inserimento dei servizi di formazione.

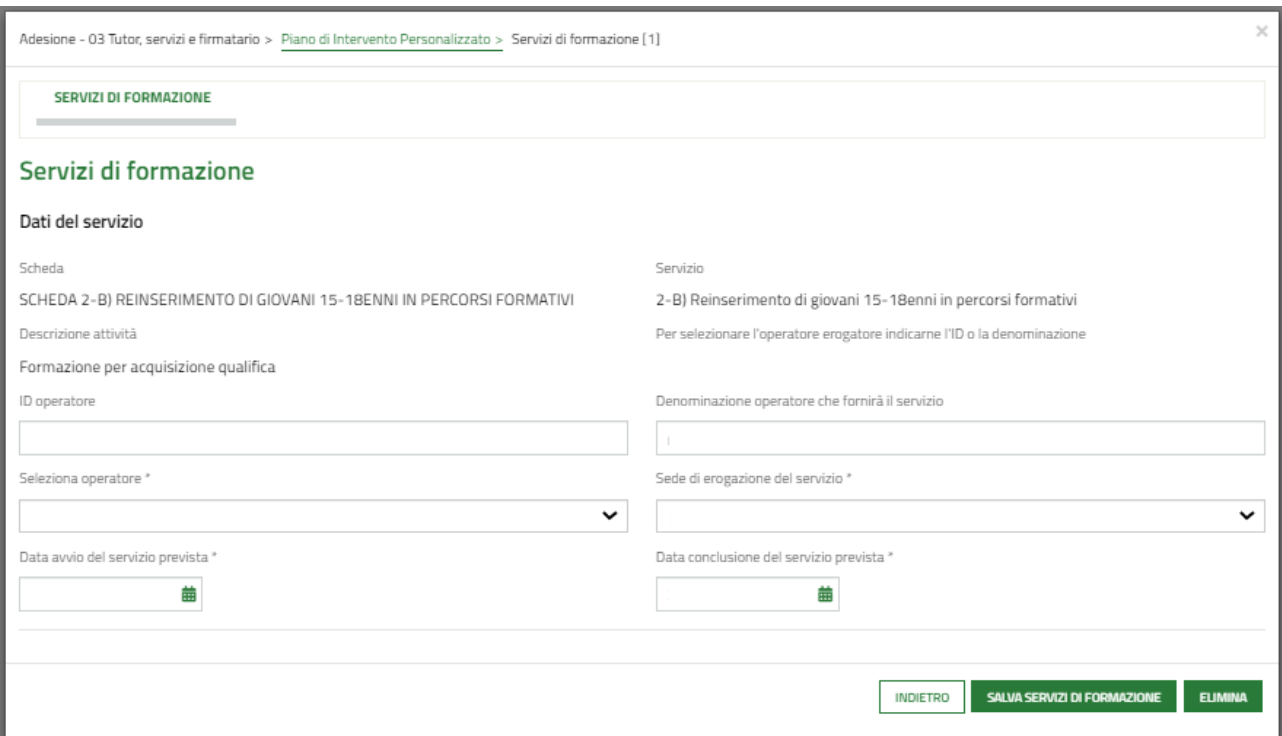

#### **Figura 14 Servizi di formazione**

<span id="page-17-0"></span>Per il servizio di formazione sarà necessario indicare soltanto l'ente erogatore e le date di inizio e fine del servizio

L'ente erogatore di tale servizio dovrà risultare aver già compilato l'atto di adesione unico;

Il codice fiscale del soggetto erogatore del servizio di formazione dovrà successivamente coincidere con quello del soggetto che presenterà il progetto formativo.

L'ente erogatore del servizio di formazione dovrà aver già presentato l'Atto di Adesione Unico

Compilare la maschera inserendo i dati richiesti e selezionare **SALVA SERVIZI DI FORMAZIONE** per salvare i dati e tornare al modulo principale.

Le operazioni sopra descritte devono essere ripetute sia per il servizio formativo che per i servizi al lavoro.

Selezionare il bottone **+** per accedere alla maschera di inserimento dei servizi al lavoro.

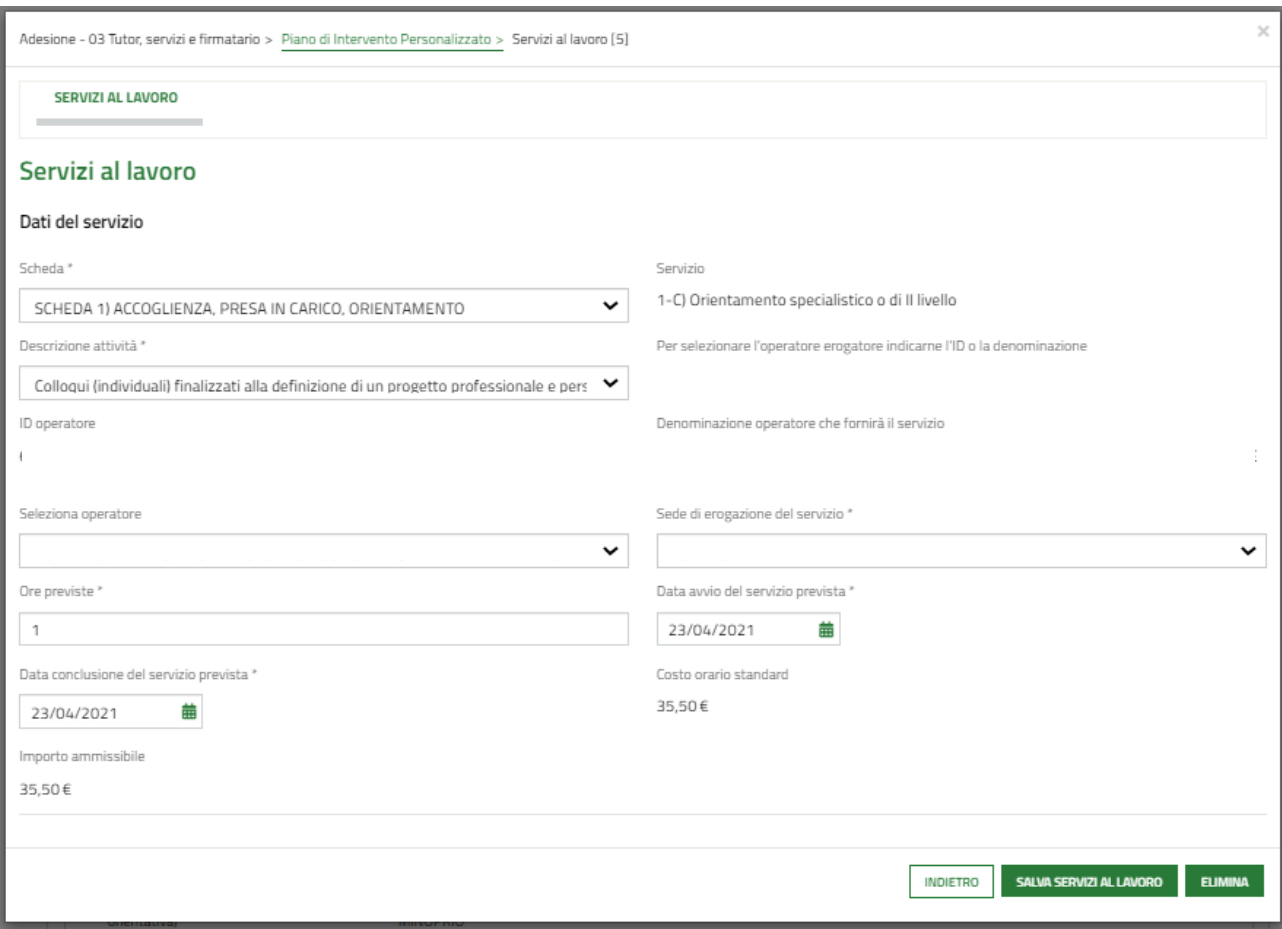

#### **Figura 15 Servizi al lavoro**

<span id="page-18-0"></span>Compilare la maschera inserendo le informazioni richieste e, al termine, selezionare sau servizi al LAWORO per confermare i dati inseriti.

**ATTENZIONE** all'interno del Piano di Intervento Personalizzato è obbligatorio inserire 1 o 2 ore per l'attività "Colloquio individuale finalizzato alla definizione di un progetto professionale e personale" (A06) che dovranno essere erogate lo stesso giorno dell'apertura della dote dalla sede che ha effettuato la presa in carico del partecipante.

SI RICORDA CHE ad eccezione dell'attività "Colloquio individuale finalizzato alla definizione di un progetto professionale e personale" i restanti servizi al lavoro appartenenti alla Misura 1C dovranno essere erogati dagli enti formativi.

Concludere la presentazione della dote effettuando l'upload della documentazione richiesta nell'apposito modulo Documenti.

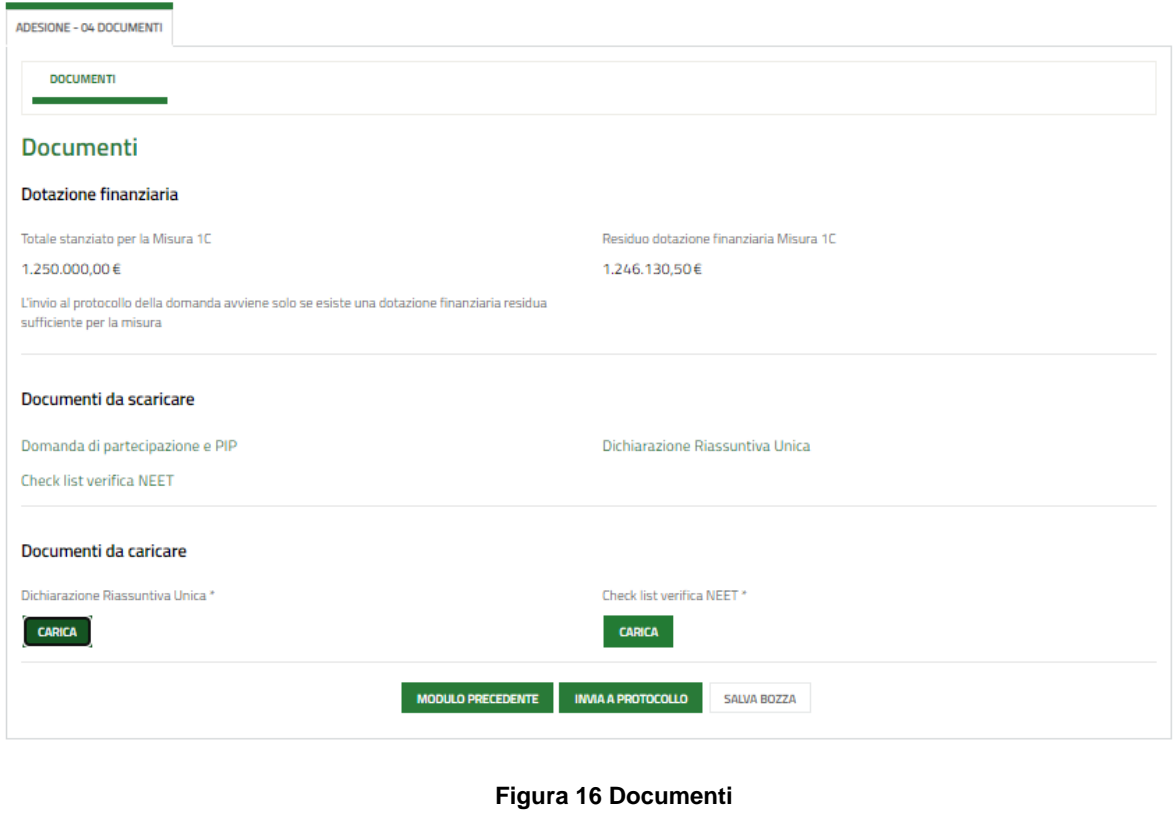

<span id="page-19-0"></span>Al termine selezionare **MALA PROTOCOLLO** per inviare la dote.

Il sistema effettua controlli sulle informazioni inserite nei termini di presenza dei dati obbligatori, formato e coerenza coi requisiti di partecipazione al bando. Nel caso in cui siano rispettate tutte le predette condizioni la pratica viene salvata e passa al modulo successivo, in caso contrario verrà segnalato in rosso il relativo messaggio di errore. Sarà necessario correggere i dati errati per poter proseguire con l'invio.

# <span id="page-20-0"></span>**5. Compilazione Progetto formativo**

Dopo aver presentato l'Atto di Adesione Unico è possibile procedere con l'inserimento del Progetto formativo.

Per procedere alla compilazione del progetto è necessario accedere nuovamente al bando, selezionando il pulsante FAI DOMANDA.

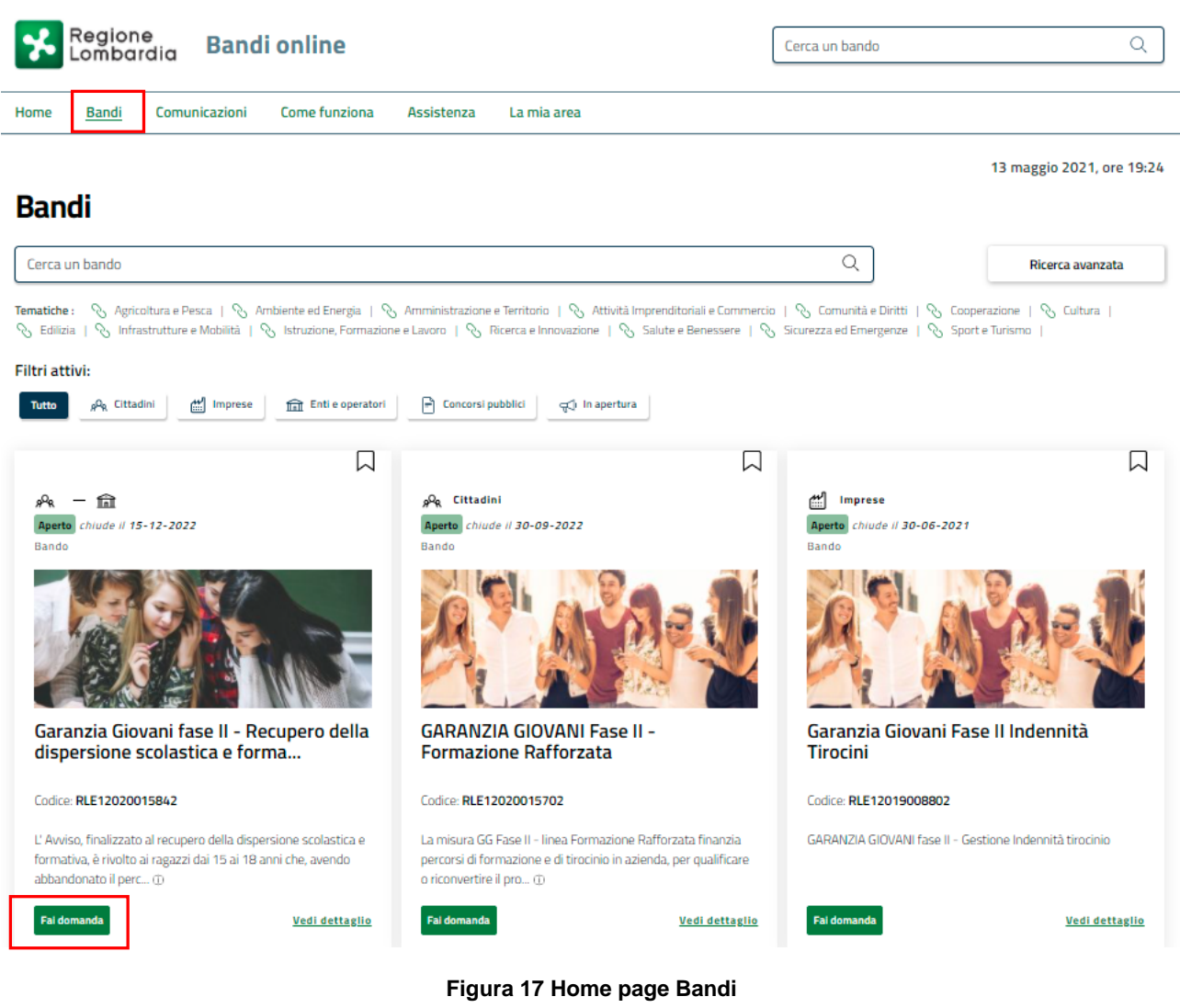

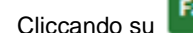

<span id="page-20-1"></span>Cliccando su **Fai domanda** il sistema visualizza la pagina Atto di adesione unico.

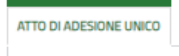

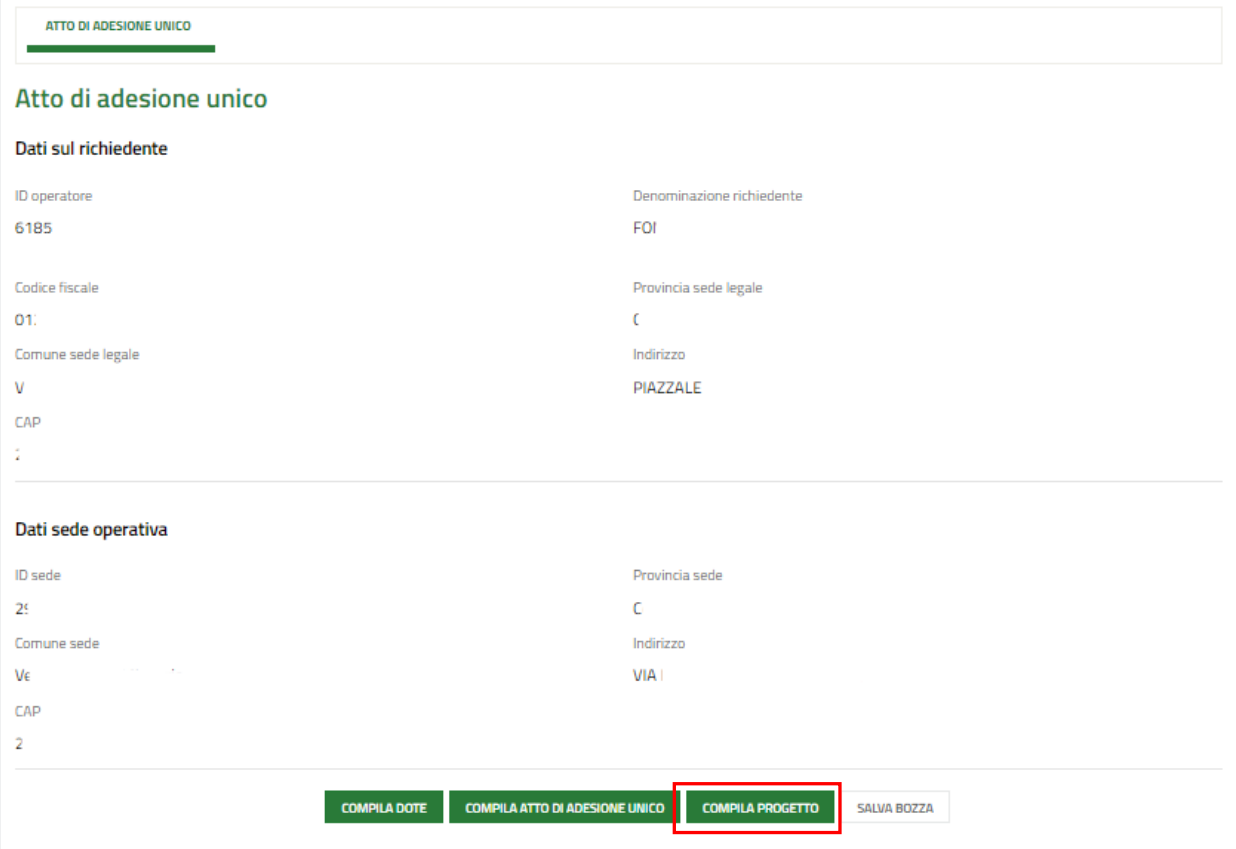

**Figura 18 Compila progetto**

#### <span id="page-21-0"></span>**ATTENZIONE**

Il sistema avvisa se è presente o meno un atto di adesione.

Selezionare il bottone **complia progetto** per avviare il modulo di presentazione progetto formativo.

SI RICORDA CHE sarà possibile procedere con presentazione del progetto, solo in presenza di un atto di adesione protocollato.

SI RICORDA CHE prima della compilazione del progetto formativo sarà necessario creare le sezioni all'interno delle offerte formative specifiche di Garanzia Giovani in SIUF.

Il primo modulo visualizzato sarà quello relativo ai *Dati Generali.*

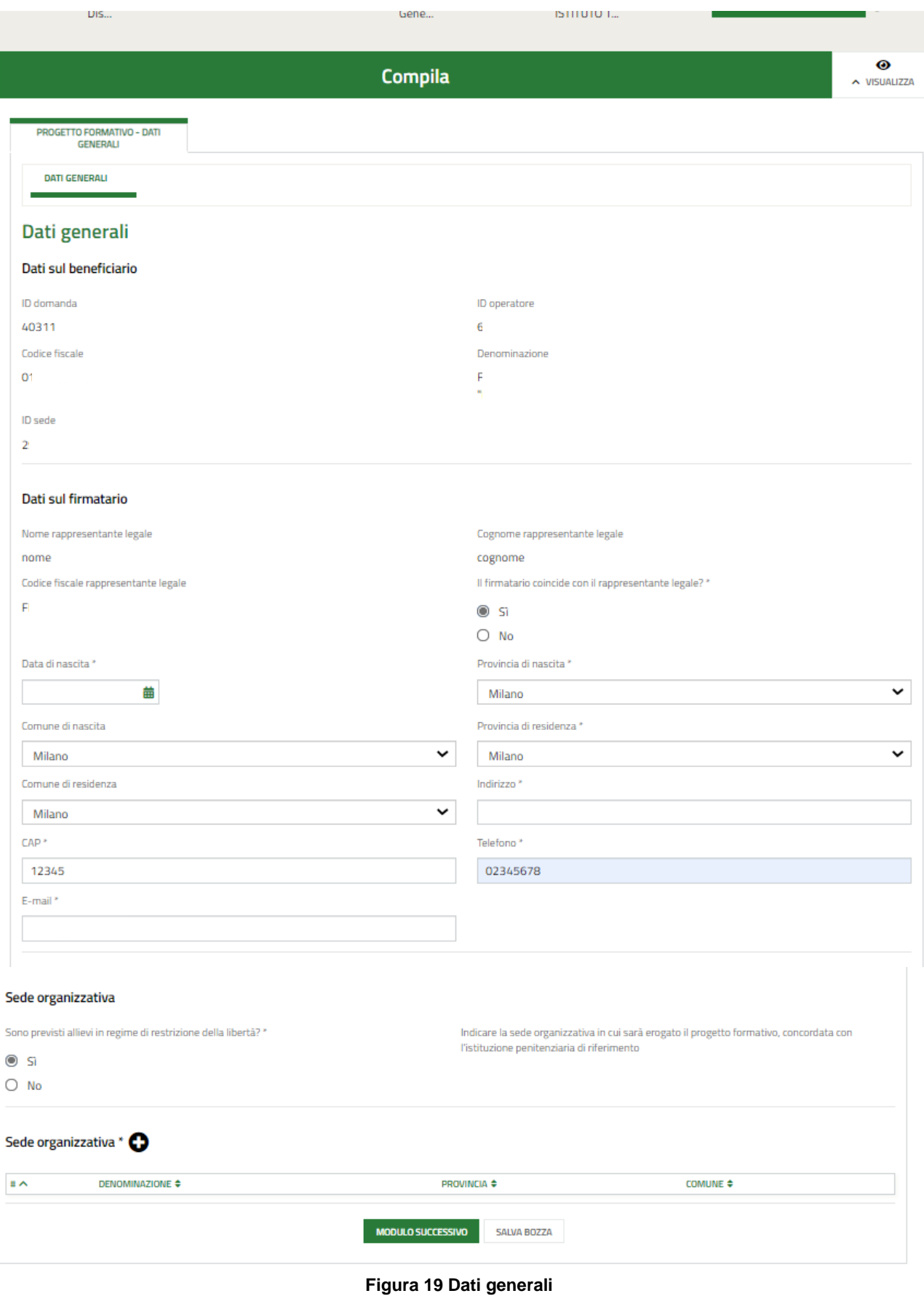

#### <span id="page-22-0"></span>**ATTENZIONE**

Bisognerà prendere visione delle info riportate sul Beneficiario, sul firmatario della domanda e sulle sedi operative ed inserire i dati mancanti richiesti.

Rev. 00 –Manuale Bandi Online – "Garanzia Giovani fase II - Recupero della dispersione scolastica e formativa (Misura 2-B)" – Atto di Adesione Unico, presentazione dote e progetto formativo

Compilate questo modulo il sistema visualizza la sezione dedicata ai Dati del progetto.

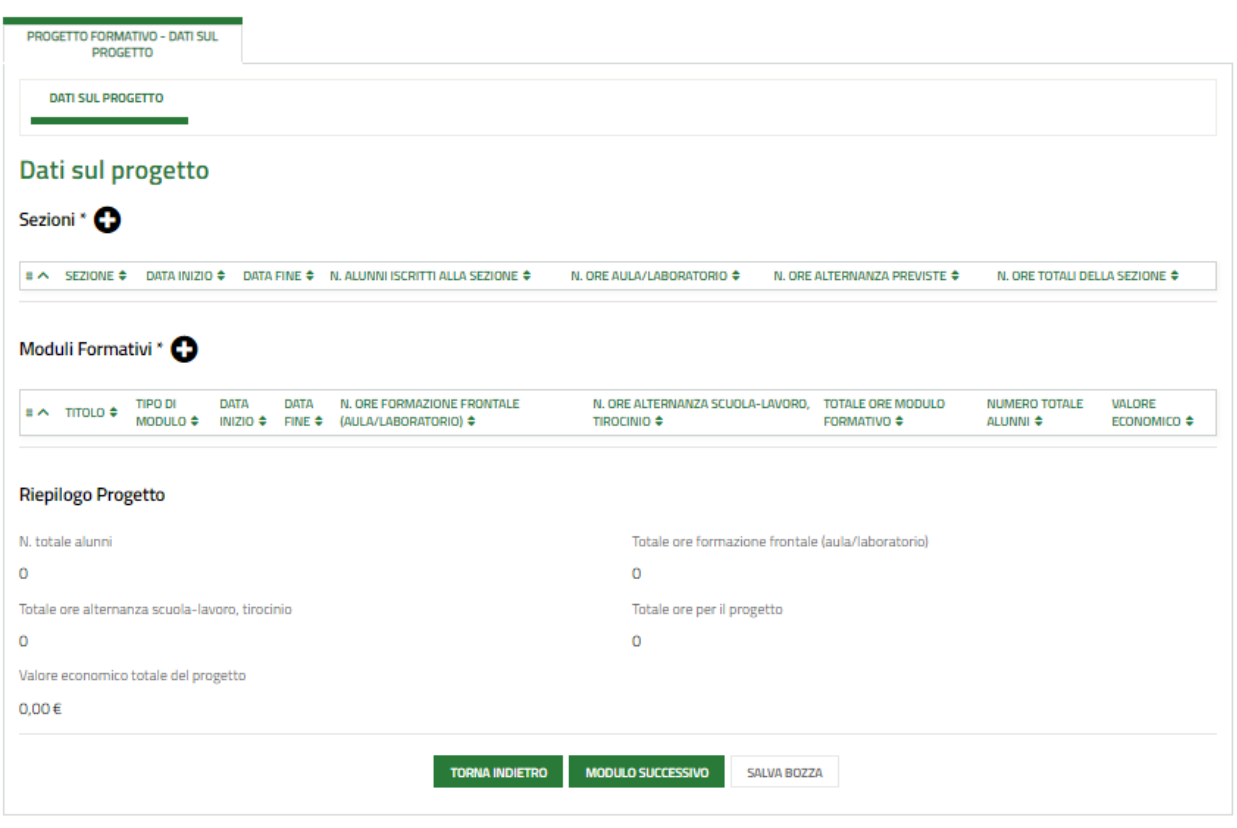

**Figura 20 Dati sul progetto**

<span id="page-23-0"></span>Selezionare il bottone  $\bullet$  per accedere alla maschera dedicata all'inserimento delle sezioni.

Compilare la maschera selezionando la sezione tra quelle proposte dal menu a tendina.

SI RICORDA che sarà possibile selezionare esclusivamente sezioni presentate in SIUF dalla sede che sta compilando il progetto formativo

In funzione della sezione scelta, il sistema carica tutte le informazioni in suo possesso. Sarà necessario prendere visione di quanto inserito.

**INDIETRO** 

Progetto Formativo - Dati sul progetto > Dati sul progetto > Sezioni [1]

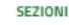

### Sezioni

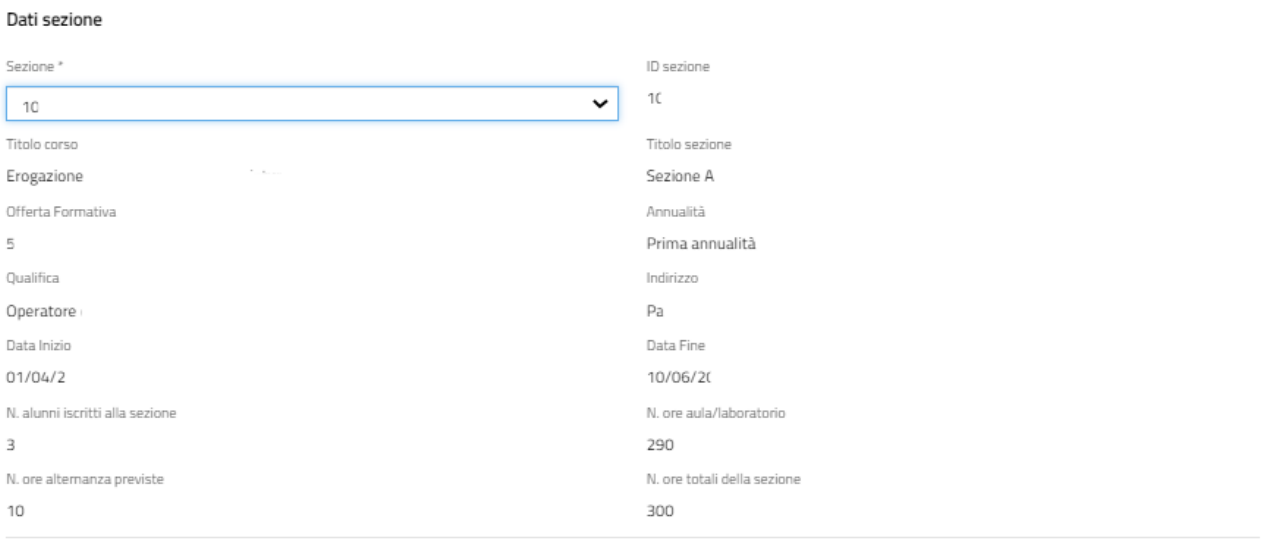

#### Alunni iscritti

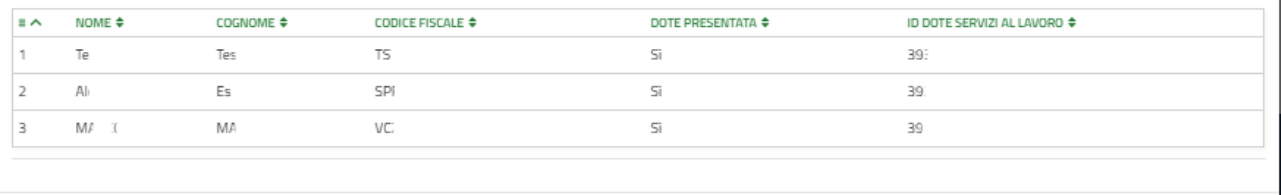

#### **Figura 21 Dati sezione**

#### <span id="page-24-0"></span>**ATTENZIONE**

Sarà possibile selezionare esclusivamente sezioni che risulteranno in stato "*Presentato*" in SIUF all'interno delle offerte formative dedicate al bando.

Le sezioni scelte dovranno avere una data di inizio prevista successiva alla data di compilazione del progetto formativo e dovranno avere una durata non superiore ai 540 giorni;

Le sezioni con un monte ore totale superiore a 250 ore dovranno obbligatoriamente prevedere attività di tirocinio/alternanza scuola-lavoro.

Il sistema recupererà automaticamente i dati degli alunni assegnati alla sezione scelta.

Per tutti gli alunni iscritti alla sezione dovranno risultare già presentate le doti.

La data di presentazione della dote di ciascun alunno dovrà risultare precedente alla data di inizio della sezione stessa. Il codice fiscale dell'ente erogatore del servizio di formazione indicato nella dote dovrà coincidere con quello dell'ente che intende presentare il progetto formativo.

Al termine, selezionare salva sezioni per confermare i dati e tornare al modulo principale.

Una volta inserite tutte le sezioni di interesse, ripetendo le operazioni sopra descritte, è necessario inserire i Moduli formativi.

Selezionare il bottone  $\bullet$  per accedere alla maschera dedicata all'inserimento dei moduli formativi.

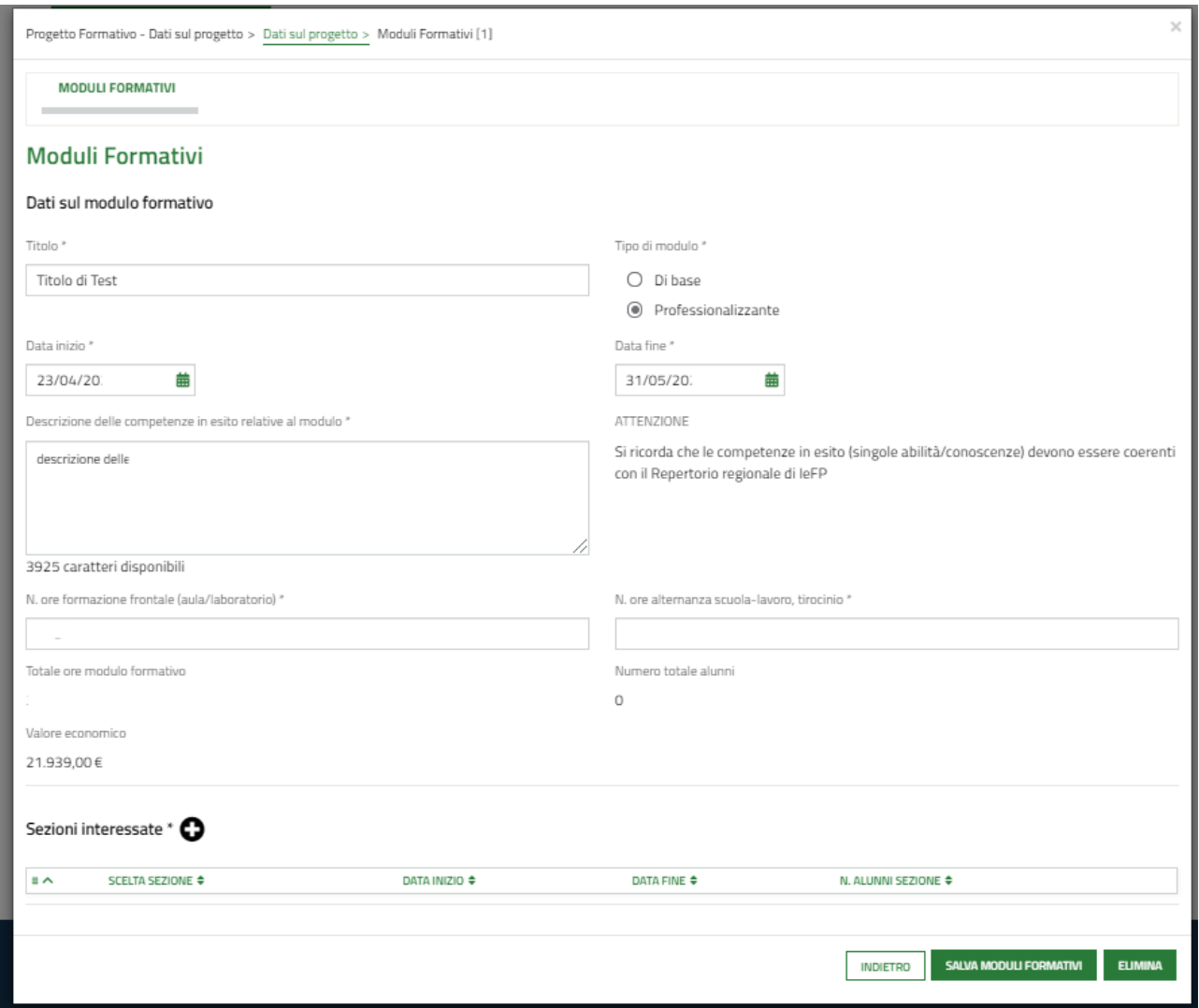

#### **Figura 22 Modulo formativi**

<span id="page-25-0"></span>Compilare la maschera, inserendo i dati richiesti.

#### **ATTENZIONE**

La descrizione delle competenze in esito (singole abilità/conoscenze) relative al modulo formativo dovrà essere coerente con il Repertorio regionale di IeFP.

#### **ATTENZIONE**

Per la compilazione delle competenze in esito è possibile consultare la simulazione al seguente link:

[https://www.garanziagiovani.regione.lombardia.it/wps/portal/site/garanziagiovani/DettaglioRedazionale/b](https://www.garanziagiovani.regione.lombardia.it/wps/portal/site/garanziagiovani/DettaglioRedazionale/bando/bando-gg-fase-ii) [ando/bando-gg-fase-ii](https://www.garanziagiovani.regione.lombardia.it/wps/portal/site/garanziagiovani/DettaglioRedazionale/bando/bando-gg-fase-ii)

I moduli formativi dovranno prevedere un numero minimo di 4 alunni fino a un massimo di 15.

I moduli formativi con un monte ore totale superiore a 250 ore dovranno obbligatoriamente prevedere attività di tirocinio/alternanza scuola-lavoro.

La durata di un modulo formativo non potrà superare i 540 giorni.

Le sezioni interessate dal modulo formativo potranno essere scelte tra quelle inserite in precedenza, selezionando

### $l'icona$   $\bullet$

SI RICORDA che per lo stesso modulo formativo sarà possibile inserire più sezioni.

SI RICORDA che la stessa sezione potrà essere inserita in più moduli formativi.

Concludere la compilazione della maschera selezionando il bottone sauva Monuu Formativi

Il sistema aggiornerà in automatico il Riepilogo Progetto.

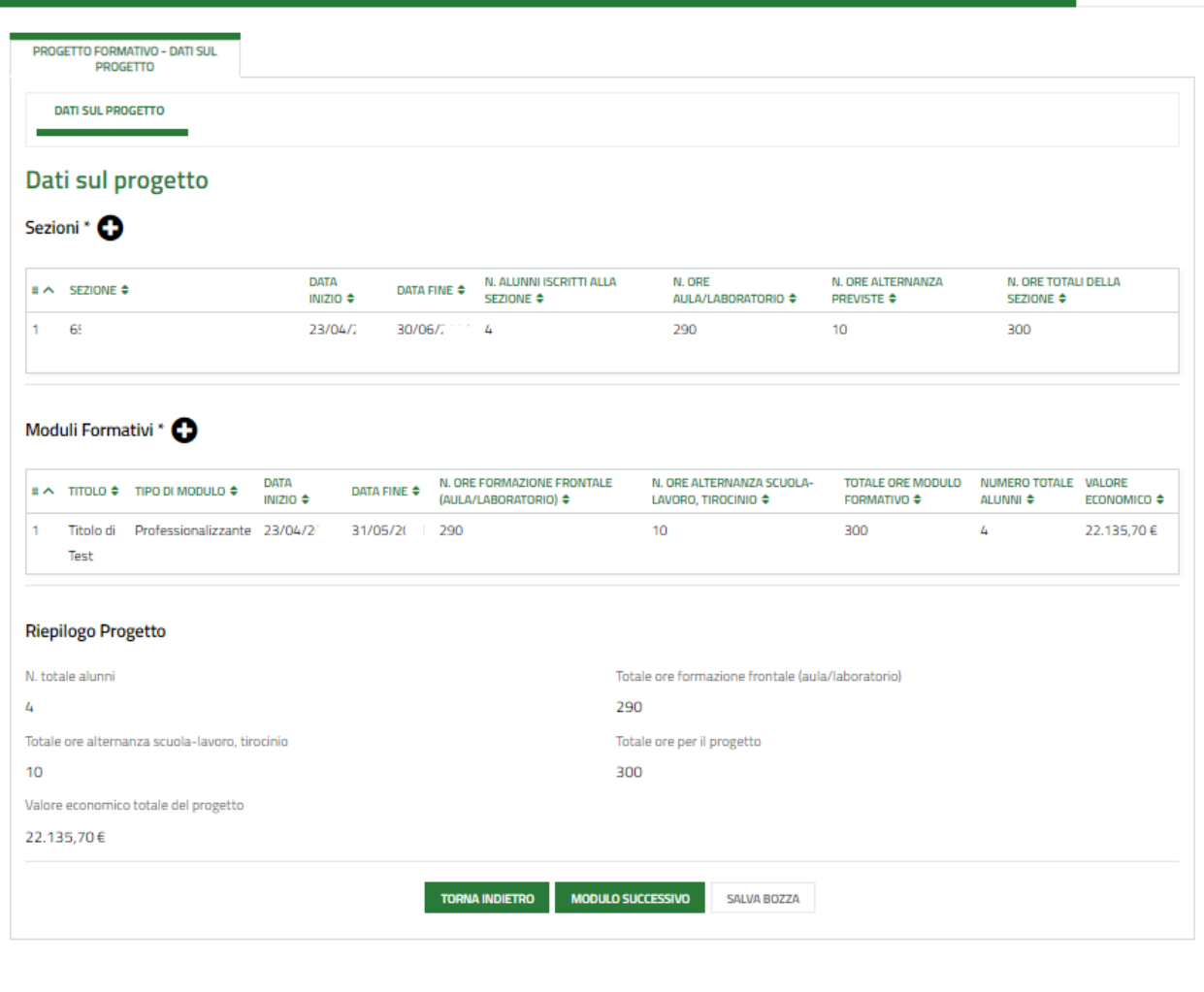

## UNIONE EUROPEA & Begione & FEST / & FSE / Interreg W V

#### **Figura 23 Riepilogo progetto aggiornato**

#### <span id="page-26-0"></span>**ATTENZIONE**

Il monte ore programmato per la sezione, per le varie modalità didattiche (aula/ laboratorio e stage), in SIUF dovrà coincidere con il monte ore programmato per la sezione all'interno del progetto formativo.

Sarà necessario concludere la compilazione del progetto effettuando l'upload a sistema della documentazione richiesta nel modulo successivo.

Una volta caricati tutti i documenti e provveduto ad assolvere all'imposta di bollo (vedi figura sotto) sarà possibile effettuare l'invio al protocollo.

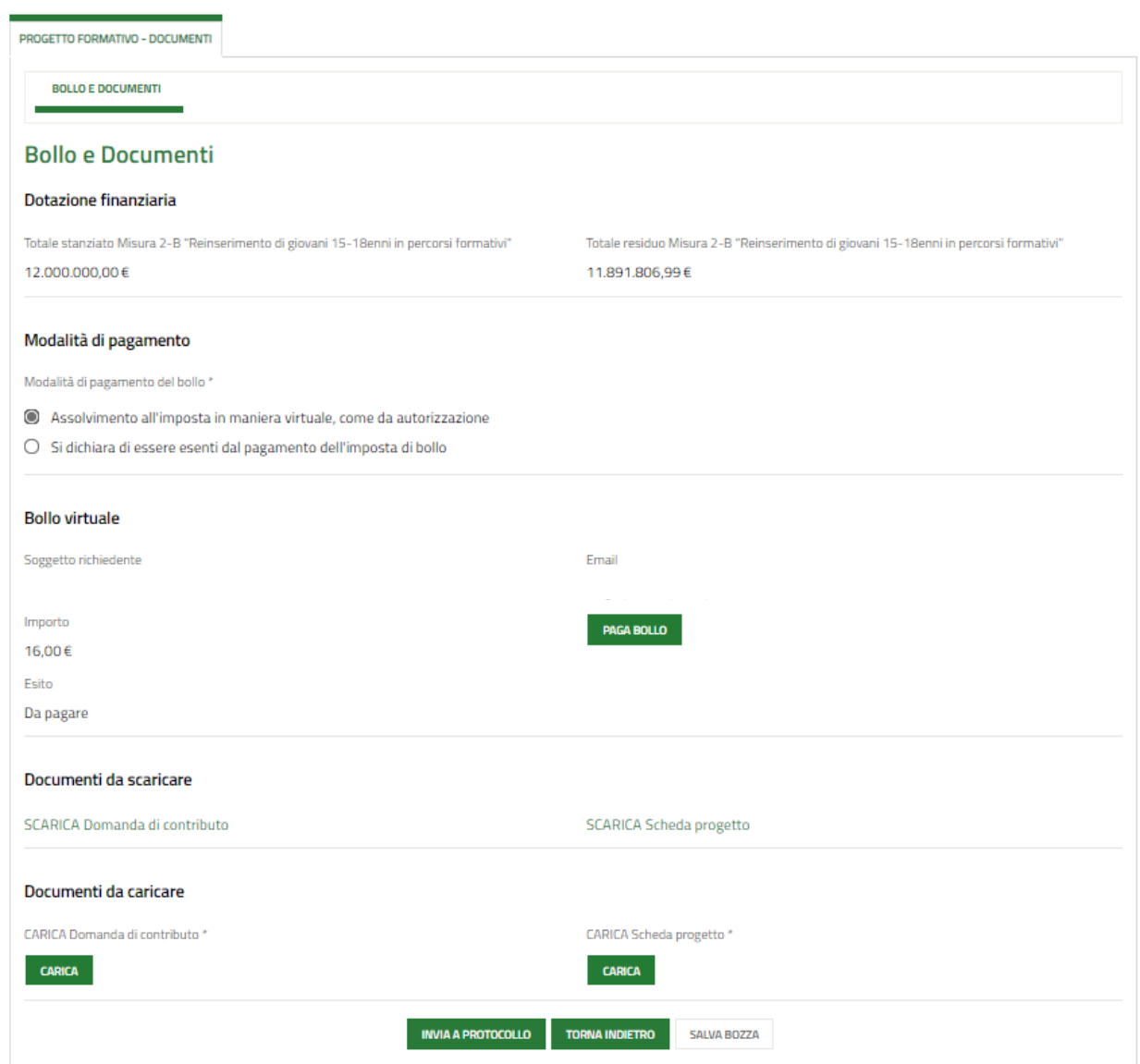

<span id="page-27-0"></span>**Figura 24 Bollo e documenti**